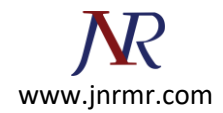

# **Install The Intermediate And Root Certificate In MMC**

## **Import Intermediate Certificate using MMC**

#### **Step 1: Open MMC**

To open MMC (Microsoft Management Console), go to Run (Win+R), type **mmc** & click **OK**

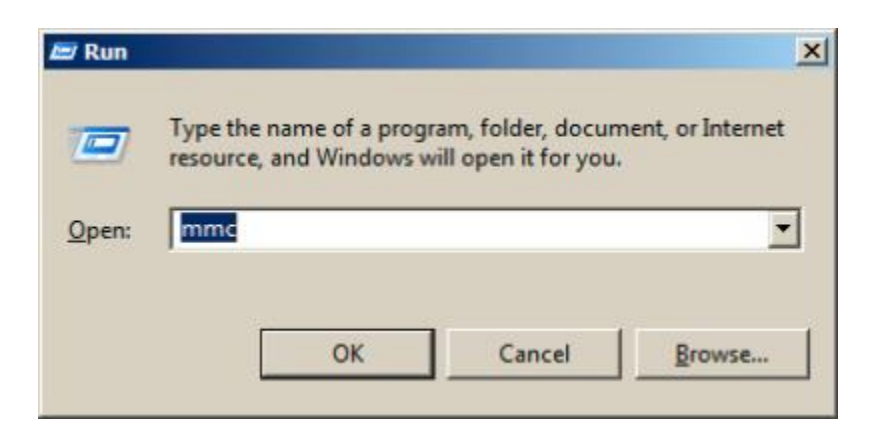

#### **Step 2: Access Add or Remove Snap-Ins**

In MMC, click on File & select the option '**Add/Remove Snap-in**'

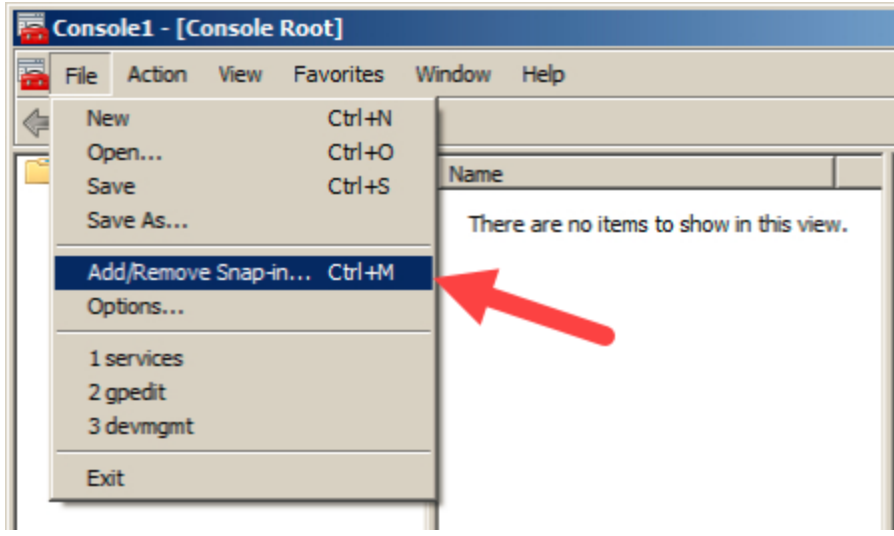

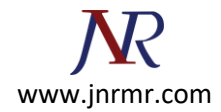

# **Step 3: Select Add**

In the window 'Add/Remove Snap-ins,' select the 'Certificates' option and click on the '**Add**' button

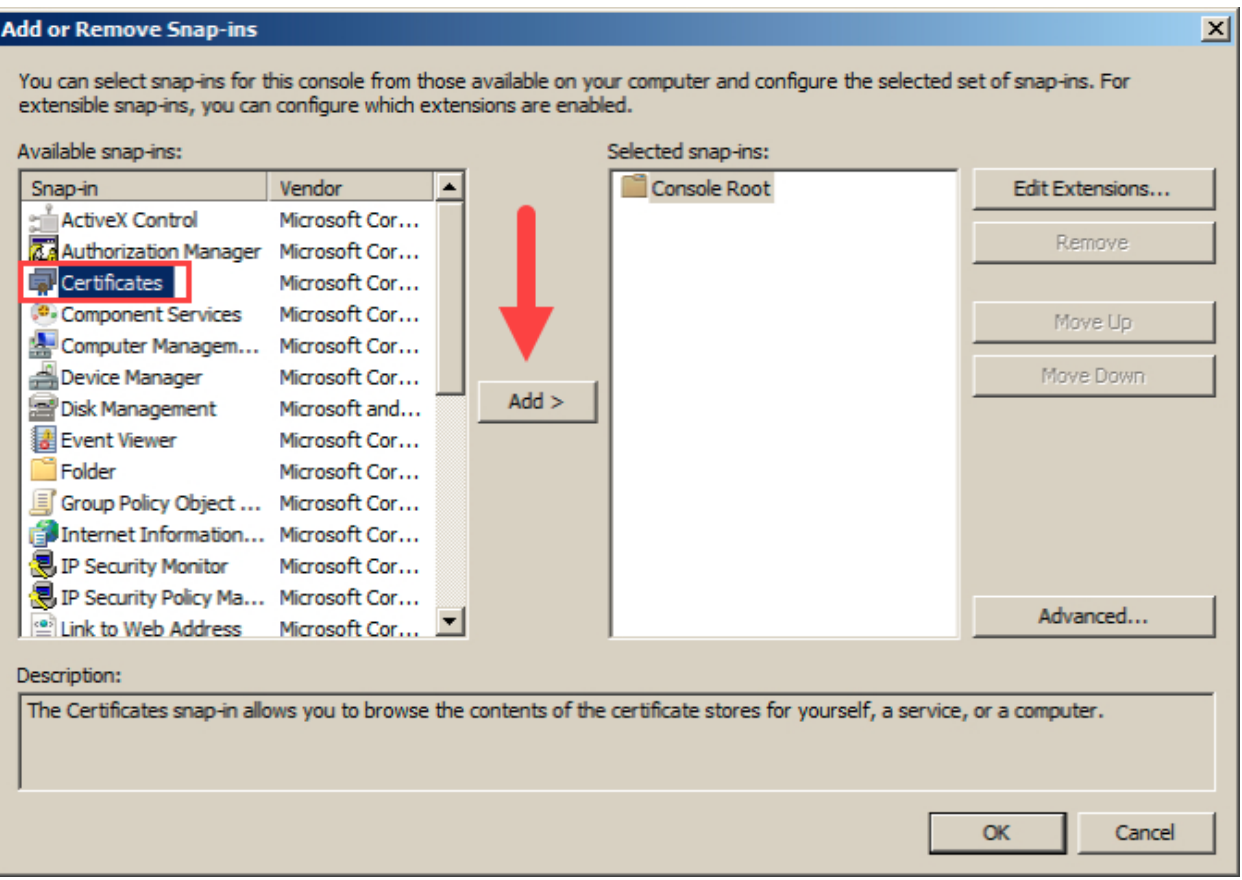

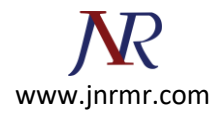

# **Step 4: Select 'Computer Account'**

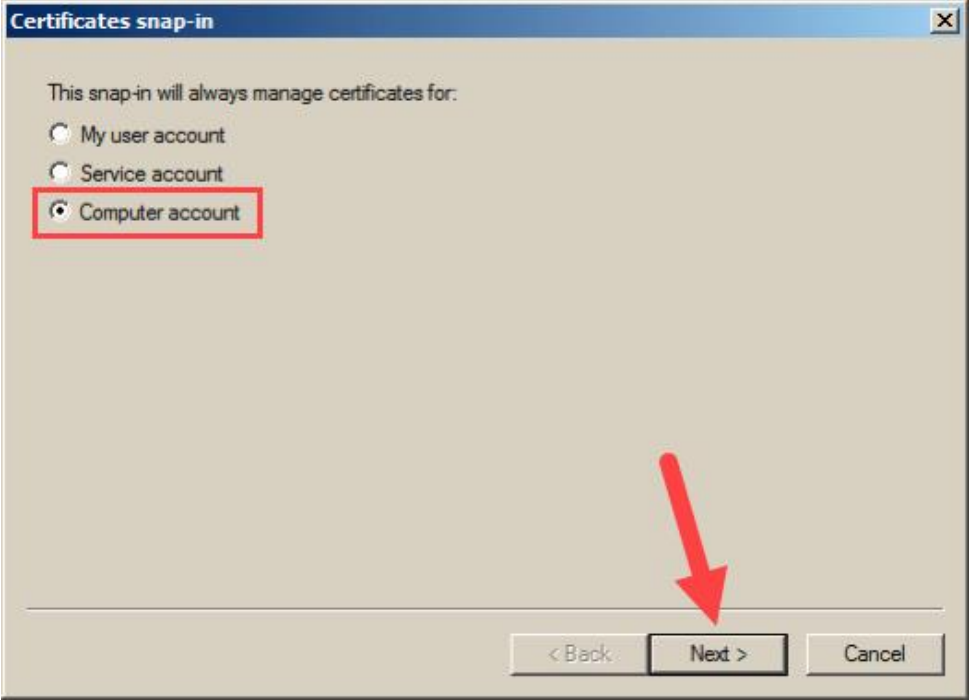

# **Step 5: Select 'Local Computer'**

This will indicate what the snap-in will manage

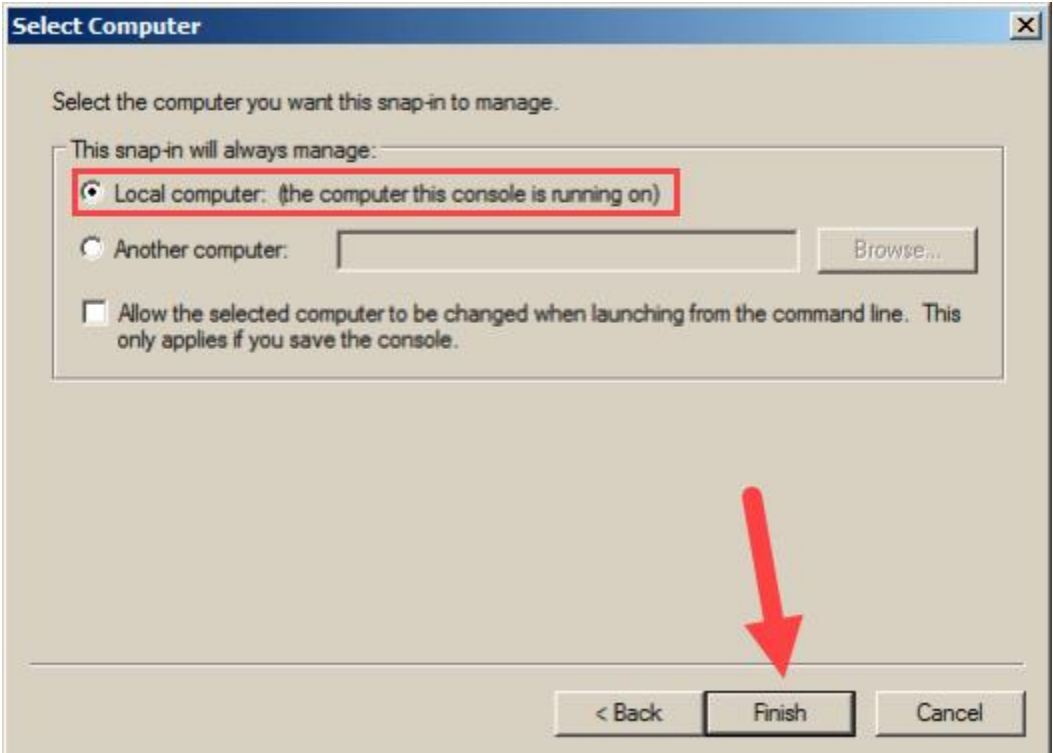

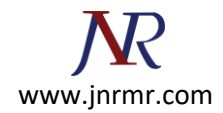

#### **Step 6: 'Certificates (Local Computer)'**

This will have been selected automatically. Click '**OK**' to add in console

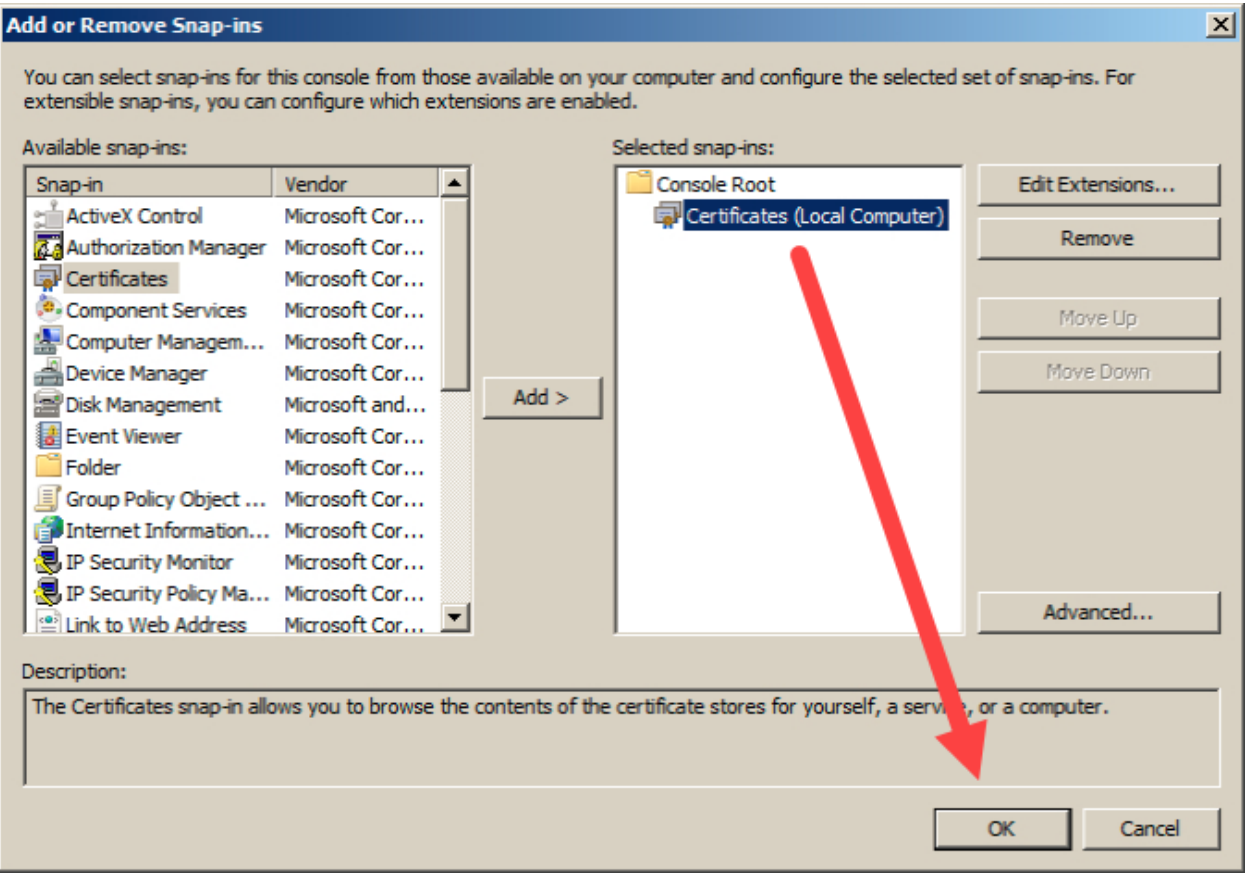

#### **Step 7: Import Intermediate & Root**

#### **Import Root Certificate using MMC**

To import **Root Certificates** through MMC (Windows Microsoft Management Console), you must go through same process. right-click on the '**Trusted Root Certification Authorities**' and go to All Tasks > Import.

For importing the Intermediate Certificate, you must go through same process., ' right-click on the '**Trusted Root Certification Authorities**' and then go to **All Tasks > Import**

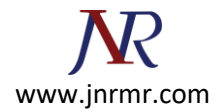

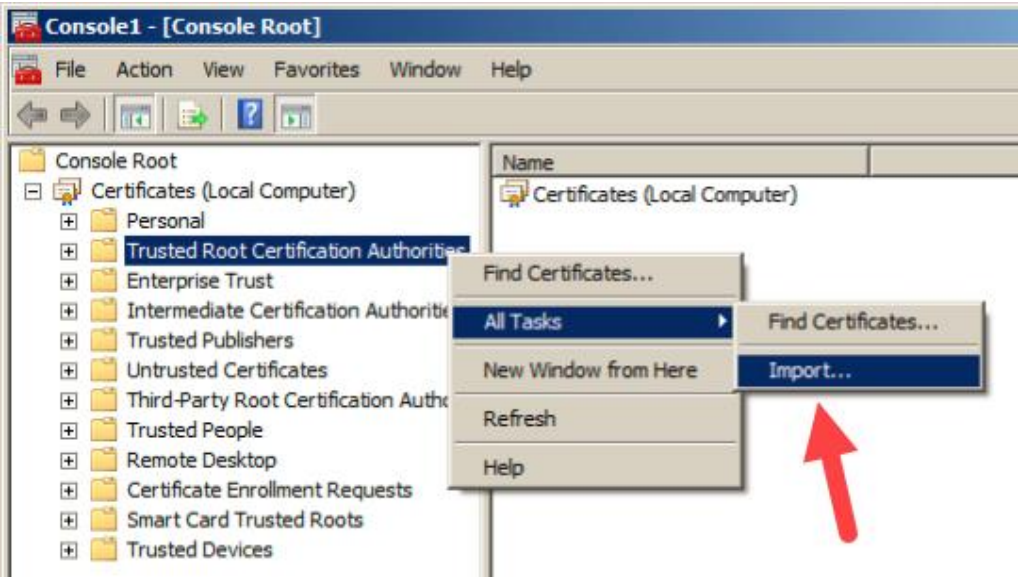

### **Step 8: Locate your Intermediate in the Certificate Import Wizard**

Browse for your Intermediate Certificate on your Machine. Click on **Next**

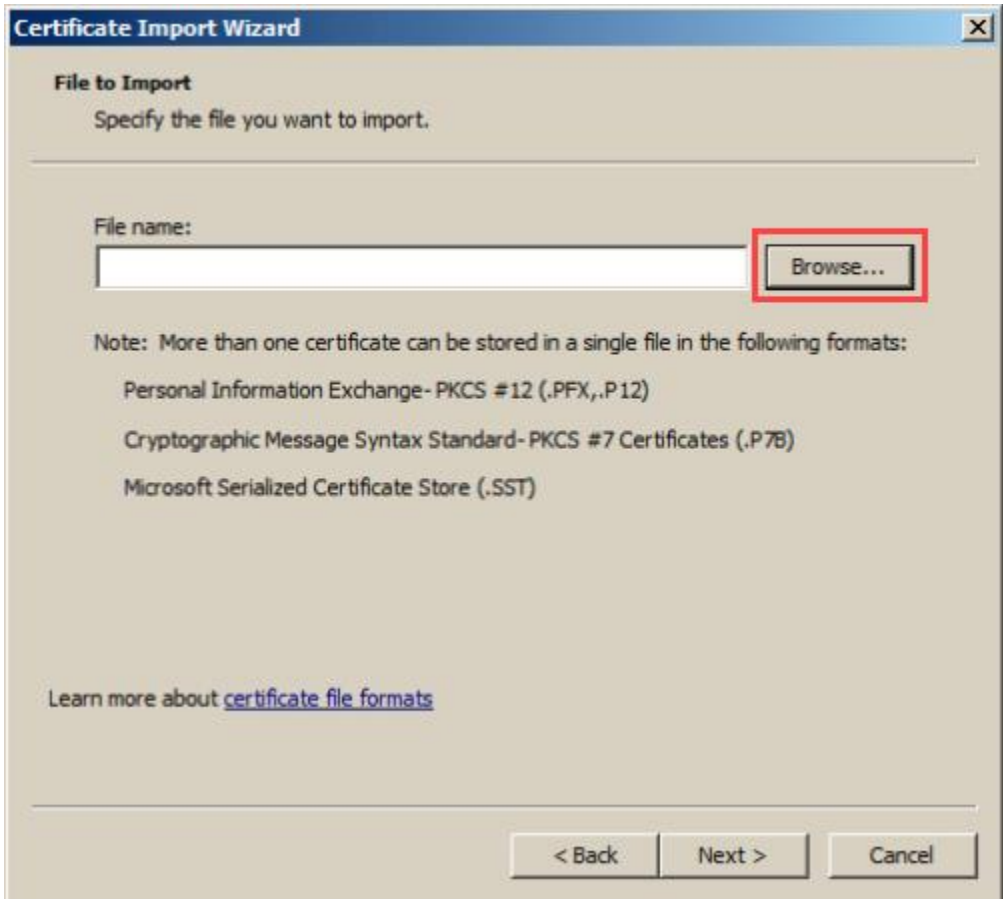

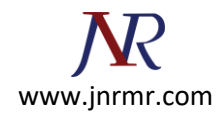

### **Step 9: Automatically select the certificate store based on the type of certificate.**

You will be prompted to the window where you can place the certificate in Certificate Store. Leave without making any changes. If you have PKCS7 file with several certificates in it, you can go with 'Automatically select the certificate store based on the type of certificate.' Lastly, click on **Next**.

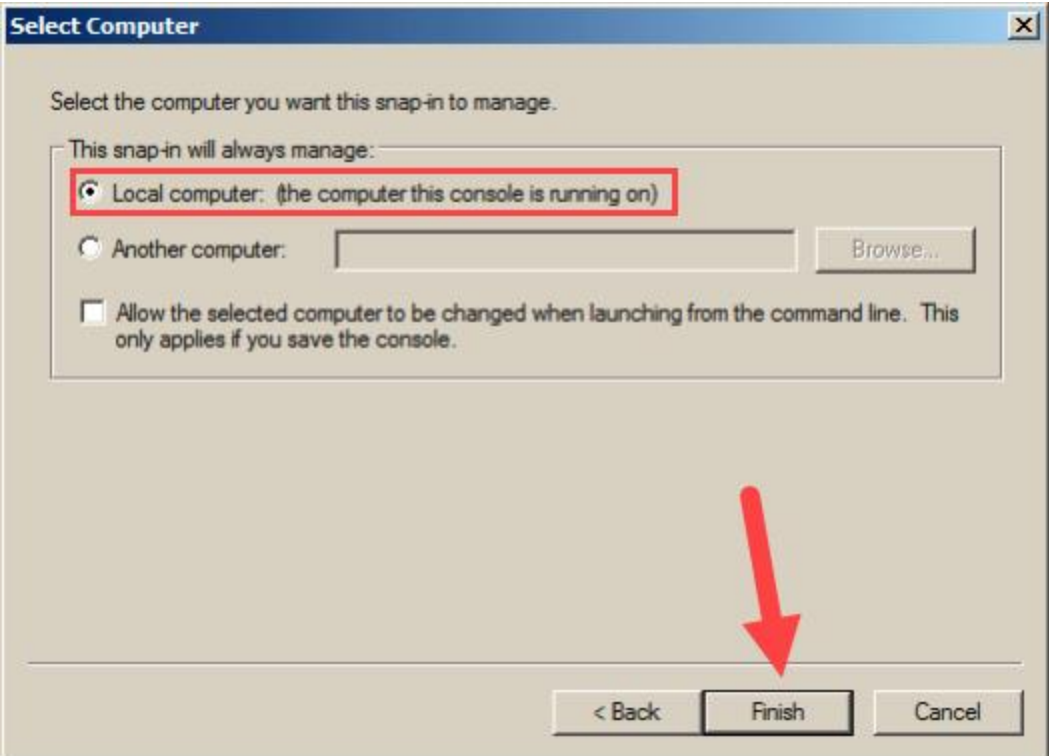

#### **Step 10: Finish**

Click Finish, as certificate has been imported

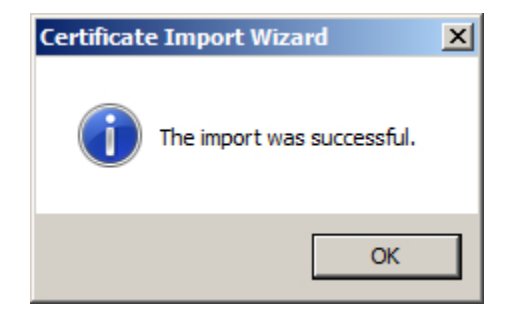